BA6E-0172-1038A Jun. 2023

# 天びんデータ収集ソフトウェア 「Balance keys」 PC 接続簡易マニュアル

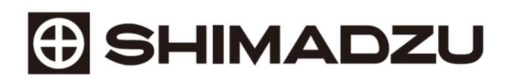

#### はじめに

天びん本体と天びんデータ収集ソフトウェア「Balance keys」の通信設定を同期すると計量データを PC に出力することができます。

「Balance keys」を使用する前に取扱説明書を必ずお読みください。取扱説明書は下記 Web ページより ダウンロードできます。

https://www.an.shimadzu.co.jp/balance/products/balance\_keys/index.htm

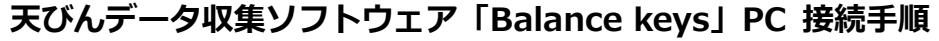

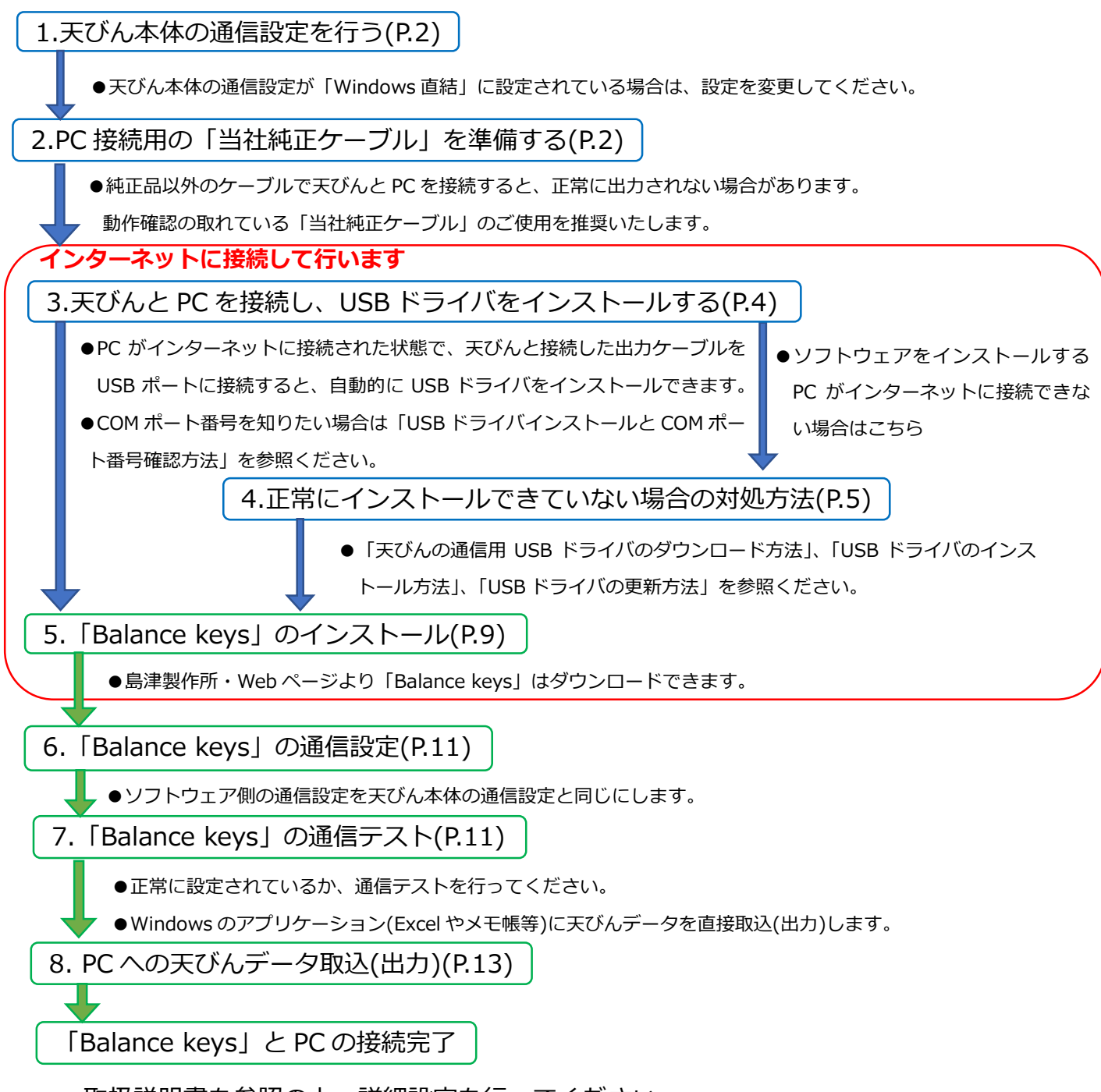

取扱説明書を参照の上、詳細設定を行ってください。

### 1. 天びん本体の通信設定を行う

天びんデータを PC に出力するには、天びん本体の通信設定を下記の[表1. ソフトウェア通信仕様]と同じ設定値にします。

[表1.ソフトウェア通信仕様]

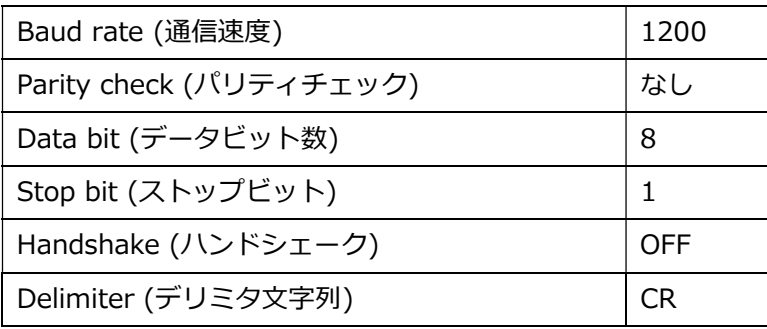

※天びんとソフトウェアの通信設定を変更して使用する場合も、必ず通信設定を同じにしてください。

※天びん本体の通信設定を「Windows 直結」に設定している場合は解除してください(MOC シリーズは除く)。

# 2. PC 接続用の「当社純正ケーブル」を準備する

下記の表2にしたがって各機種に対応する接続ケーブルを準備します。

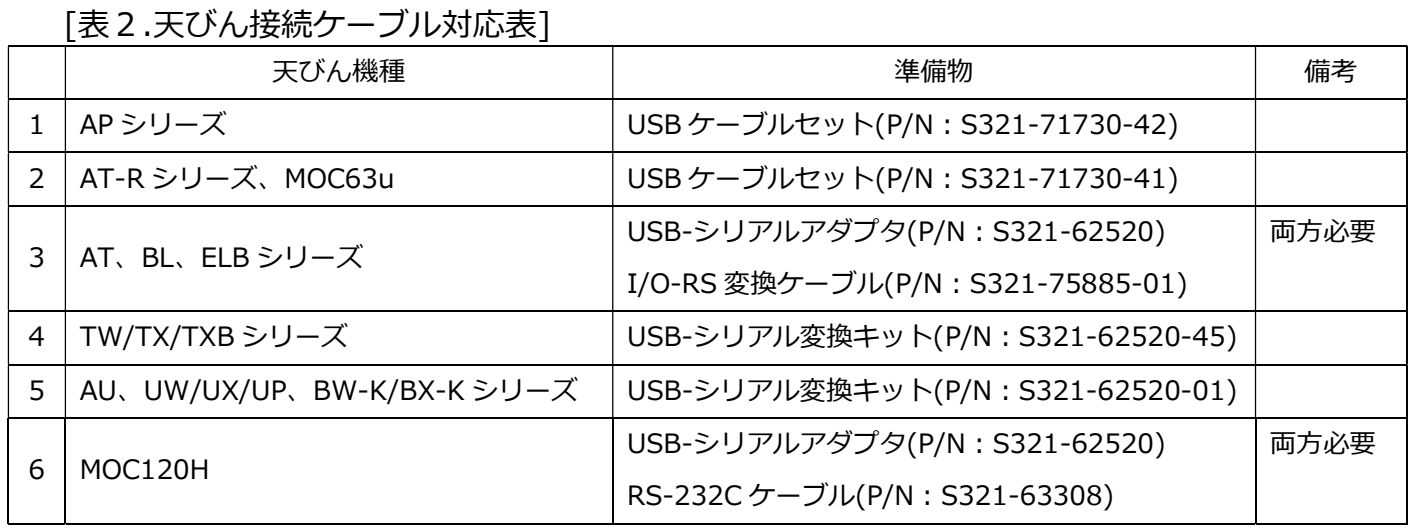

※純正品ケーブル以外のケーブルを使用すると正常に出力できない場合があります。

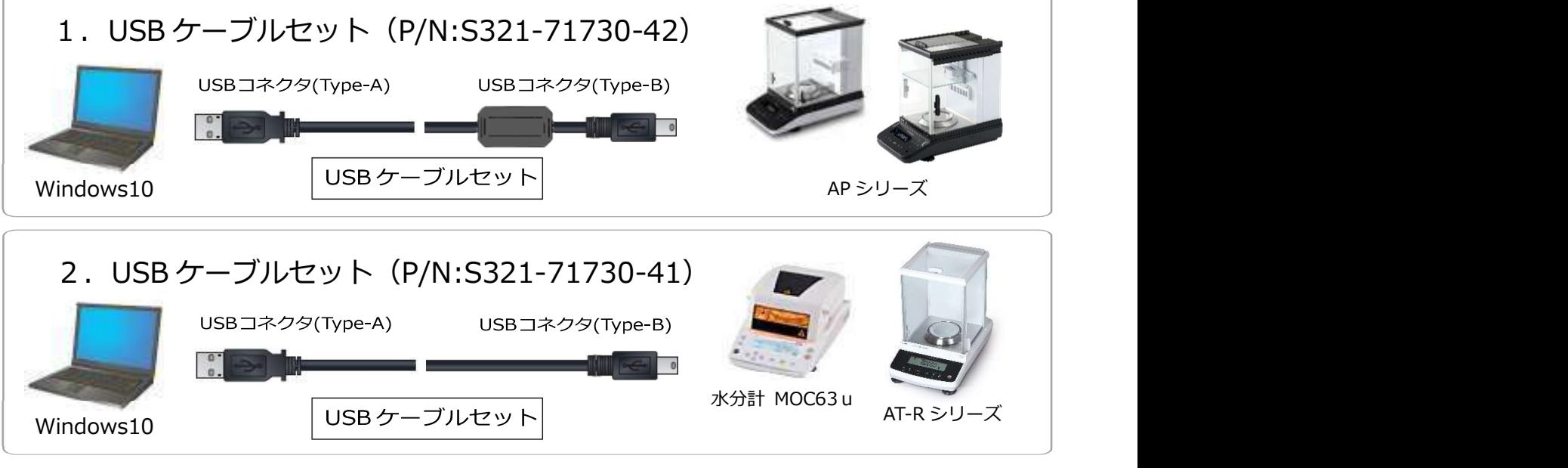

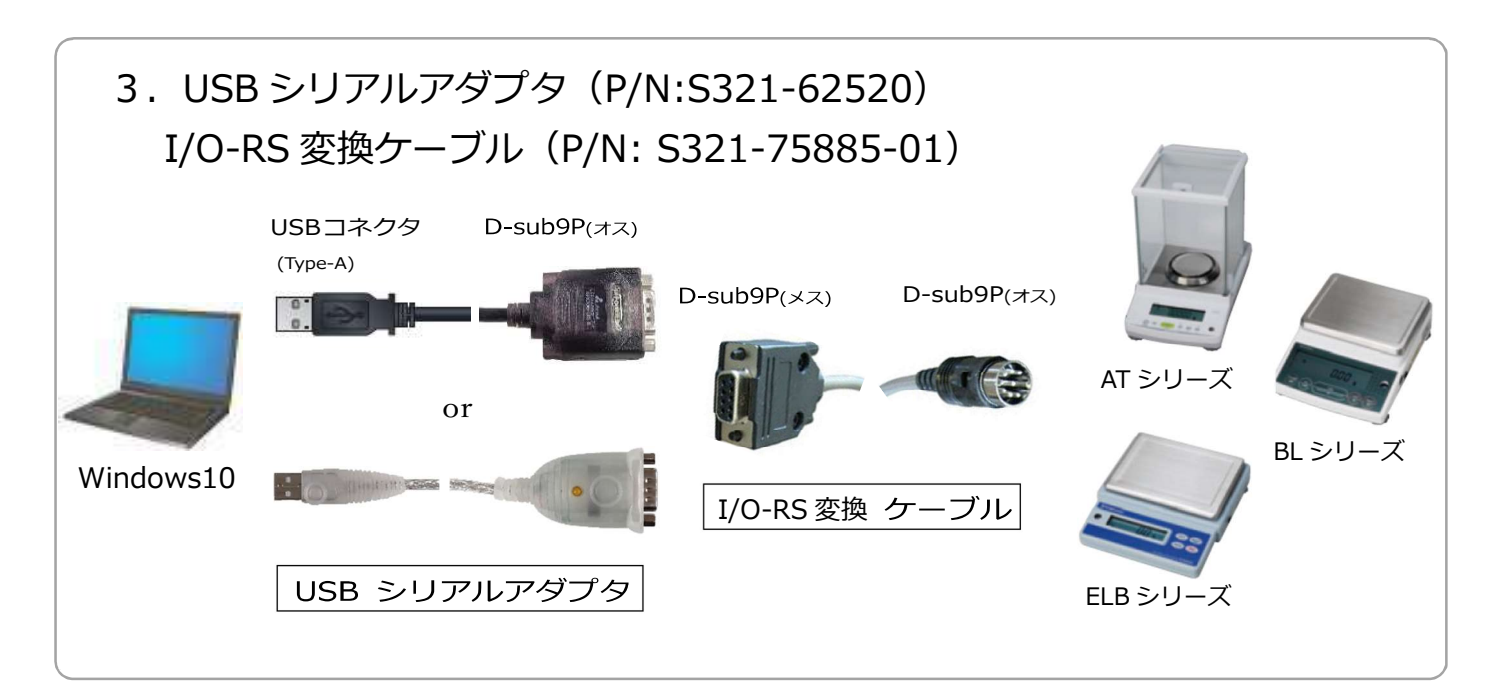

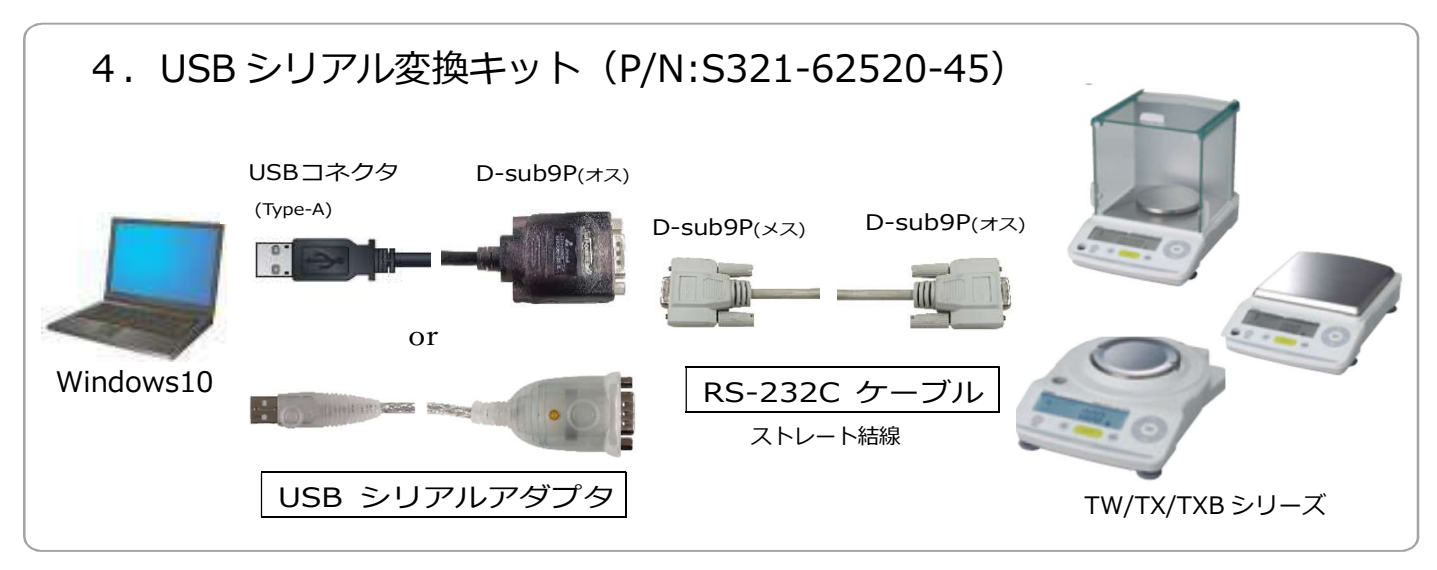

# 5.USB シリアル変換キット(P/N:S321-62520-01)

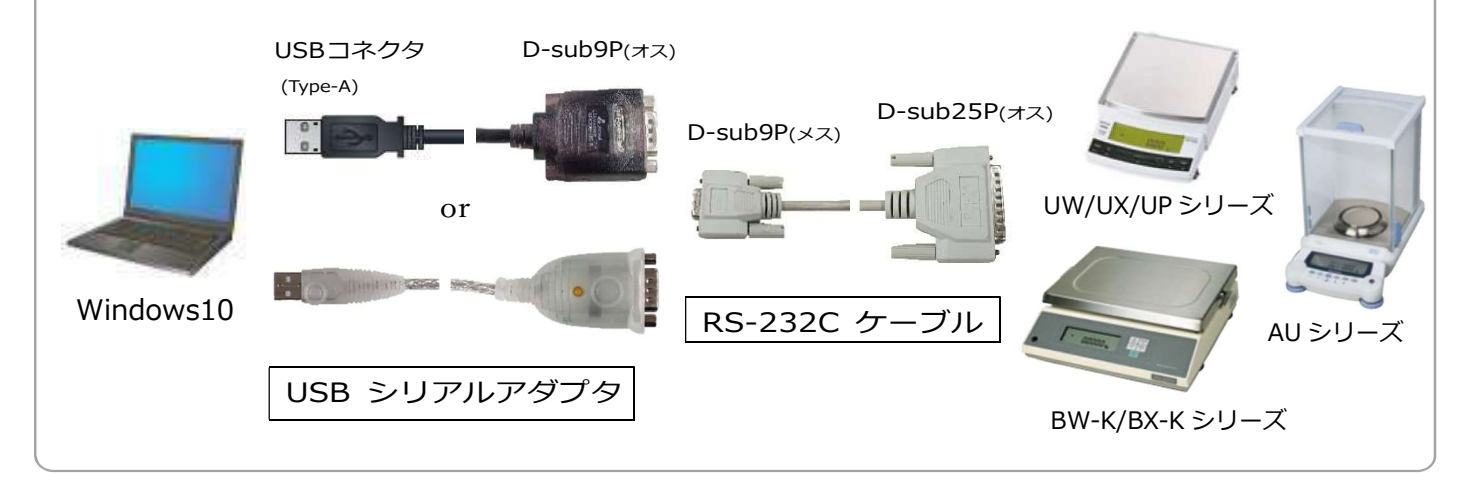

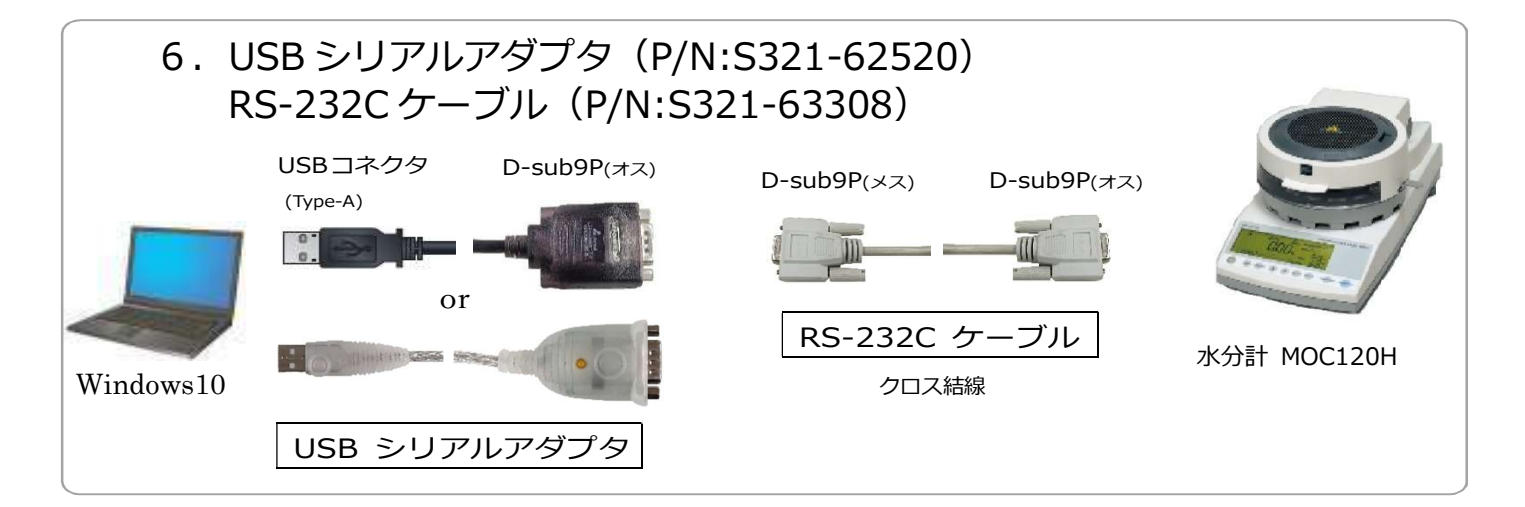

### 3. 天びんとPCを接続し、USBドライバをインストールする

インターネットに接続している状態で、天びんと接続したケーブルを PC の USB コネクタに差し込むと、自動的に USB ドライバがインストールされます。 正常にインストールされているかを下記の方法で確認してください。 ※インターネットに接続できない場合は、4-1,4-2 (P.5) の手順にしたがって手動で USB ドライバ をインストールしてください。

#### 「USB ドライバのインストールと COM ポート番号確認方法」

①天びんと PC を接続する

- 2PC 画面左下にある | | スタートボタンを右クリックする
- ③「デバイスマネジャー(M)」を選択し、開く

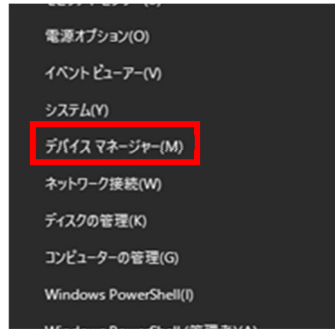

④「デバイスマネジャー(M)」のポート(COM と LTP)が、USB Serial Port(COMX)と表示

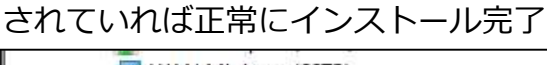

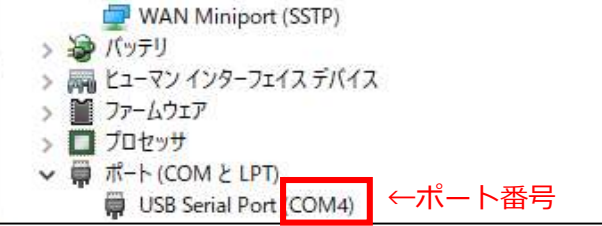

#### ※ソフトウェアの通信設定に COM ポート番号が必要になります。

USB ドライバのインストール完了後は、インターネット環境がなくても天びんとの通信は可能です。

## 4. 正常にインストールできていない場合の対処方法

下記のような表示になった場合、正常にインストールできていません。 4-1, 4-2 の手順にしたがって再インストールしてください。

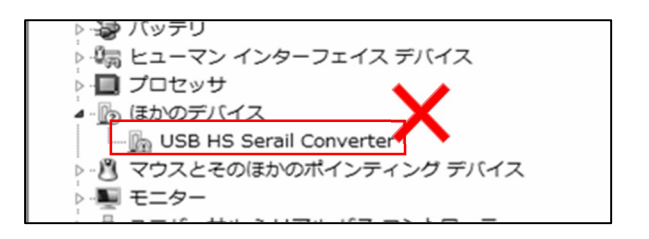

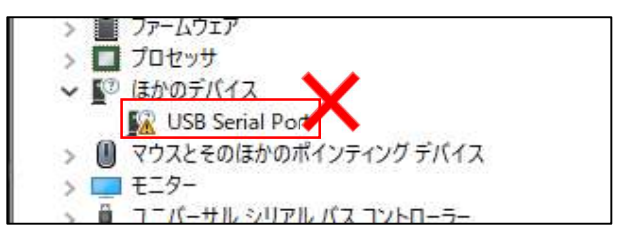

### 4-1. USB ドライバを手動でインストールする

インターネットに接続可能な状態で PC と天びんを接続できない場合や、USB ドライバの自動 インストールに失敗した場合、手動で USB ドライバのインストールを行う必要があります。 以下の手順で「USBドライバのダウンロード」と「USB ドライバのインストール」を実施して ください。

#### 「USB ドライバのダウンロード方法」

ダウンロードする USB ドライバは天びん機種により異なります。対象の USB ドライバを下 記から選択し、ソフトウェアを使用する PC にダウンロードしてください。

・AP、AT-R、MOC63u シリーズの場合

以下のサイトから USB ドライバ(CDMxxxxxx Setup.exe)をダウンロードしてください。 ※USB ドライバのファイル名の xxxxxx はファイルのバージョンによって異なります。

https://www.an.shimadzu.co.jp/service-support/technical-support/balance/driver/index.html

・AU、AT、UW/UX/UP、TW/TX/TXB、BL、ELB、BW/BX-K、MOC120H シリーズの場合 USB-シリアルアダプタの種類によってダウンロードするファイルが異なります。

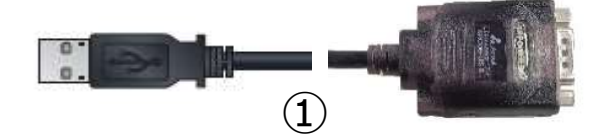

①の USB-シリアルアダプタの場合は、以下のサイトから USB ドライバ

(CDMxxxxxx\_Setup.exe)をダウンロードしてください。

※USB ドライバのファイル名の xxxxxx はファイルのバージョンによって異なります。

https://www.an.shimadzu.co.jp/service-support/technical-support/balance/driver/index.html

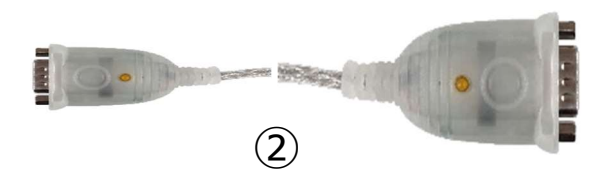

②の USB-シリアルアダプタの場合は、以下のサイトから USB ドライバ (USB-CVRS9HN,9HN-xx\_x.x.xxx (Win11,10).exe)をダウンロードしてください。 ※USB ドライバのファイル名の xx\_x.x.xxx はファイルのバージョンやご使用の PC の OS バージョンによって異なります。

https://www.sanwa.co.jp/support/download/dl\_driver\_ichiran?code=USB-CVRS9HN&upd=837441793

### 「USB ドライバのインストール方法」

① 上記の「USB ドライバのダウンロード方法」でダウンロードした USB ドライバ (.exe ファイル)をダブルクリックで実行してください。

ユーザーアカウント制御のダイアログボックスが表示されたら実行を許可してください。

- ② インストールウィザードが表示されますので、ウィザードにしたがってインストール してください。
- ③ USB ドライバのインストールが完了したら、「3.天びんと PC を接続し、USB ドライバ をインストールするI (P.4)の「USB ドライバのインストールと COM ポート番号確認 方法」を参照し、USB ドライバが正常にインストールされていることを確認してください。 CDMxxxxxx\_Setup.exe を実行しても USB ドライバのインストールに失敗する場合は、 以下のサイトから USB ドライバ(cdmxxxxxx.zip)をダウンロードしてください。 ※ファイル名の xxxxxx はファイルのバージョンによって異なります。

https://www.an.shimadzu.co.jp/balance/products/driver.htm

ダウンロードした zip ファイルを任意の場所に展開後、「4-2.USB ドライバの更新方法」 (P.7) の手順に従って USB ドライバを更新してください。

#### 4-2. USB ドライバの更新方法

①「USB Serial Port (!、?マーク付き)」を右クリックし「ドライバーの更新」をクリック

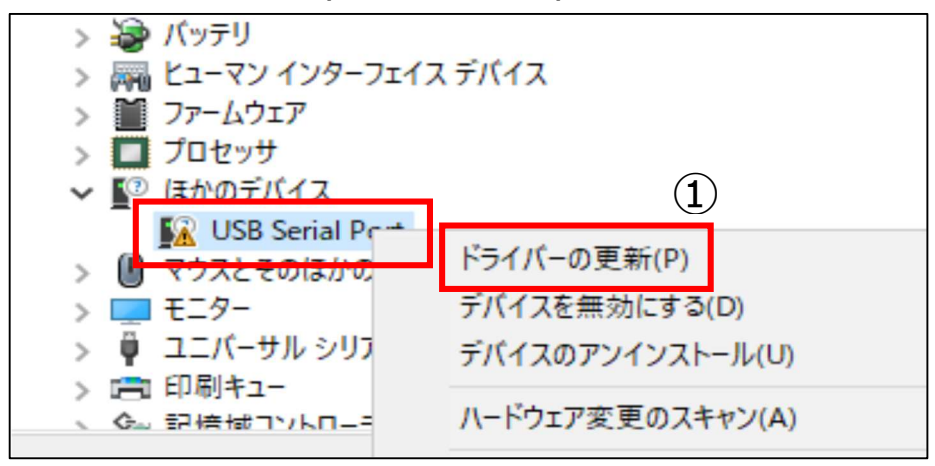

②「コンピューターを参照してドライバーソフトウェアを検索(R)」を選択する

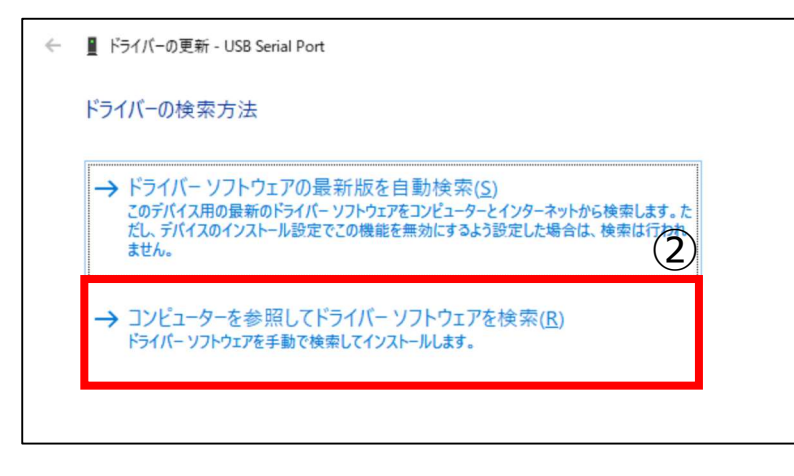

③ 4-1 で Web からダウンロードした USB ドライバを参照し、保存されたフォルダを 指定する

保存されたフォルダ名:「cdmxxxxxx」

※xxxxxx はダウンロードしたファイルのバージョンによって異なります。

④「次へ」をクリックする

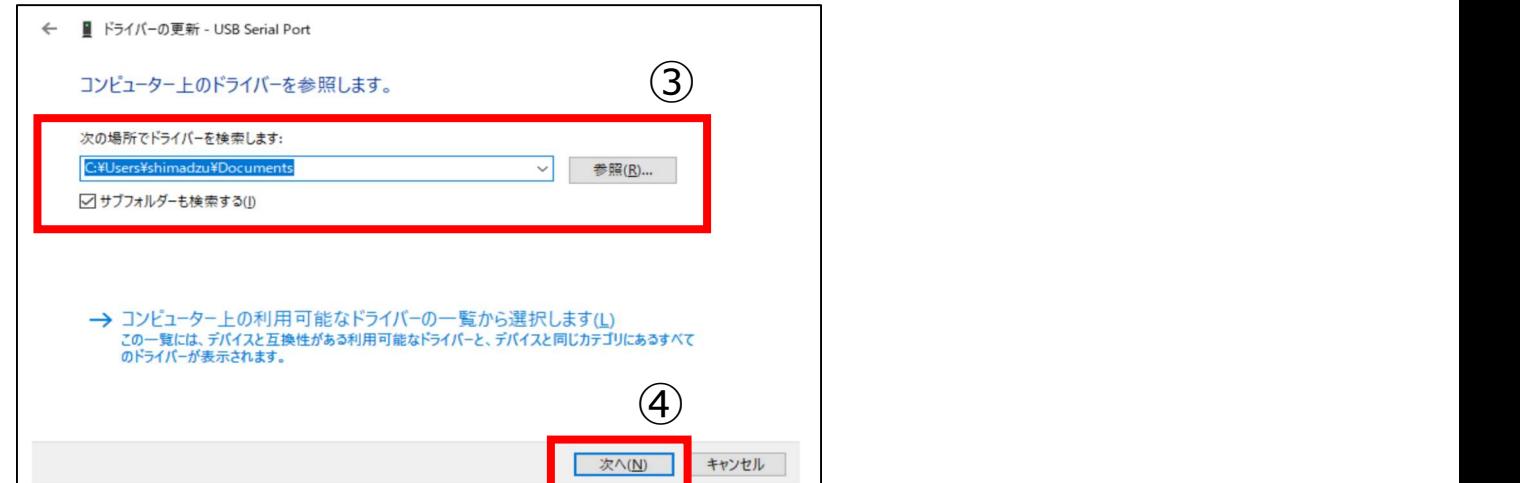

⑤「ドライバーが正常に更新されました」と表示される

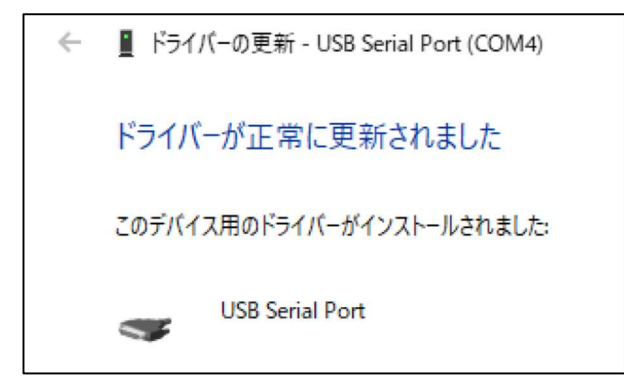

⑥ 再度「デバイスマネジャー」を確認して下記のようになっていれば、インストール完了

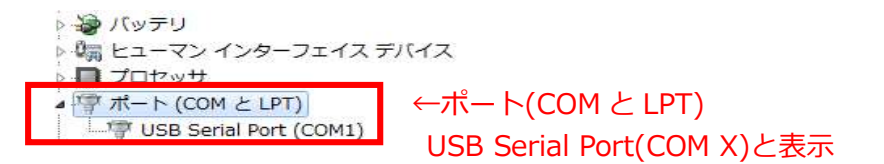

⑦「5.「Balance Keys」のインストール」(P.9)へ進む

※下記のように「USB Serial Port (!、?マーク付き)」が表示された場合は、4-2 の作業を繰り返し行ってください。

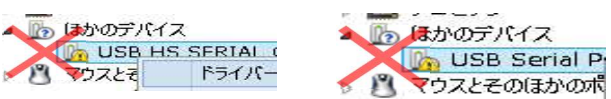

#### 4-3. 各ソフトウェアの設定ができない場合

お客様の PC がネットワークに接続できない、もしくはセキュリティソフトウェアの関係 でダウンロードできない場合は当社より郵送いたしますので、お手数ですが下記までお問 い合わせください。

お問い合わせ E-mail : b\_bal@group.shimadzu.co.jp

#### [おことわり]

「Balance Keys」「USB ドライバ」を PC にダウンロード、もしくは当社より入手できた 状態で、上記手順のとおりインストールをしても正完了しない場合は、お客様ご使用 PC の セキュリティ設定、ご使用中の他のソフトウェアの影響等でインストールできない可能性が あります。ご使用 PC のセキュリティ設定変更、ご使用中の他のソフトウェアの設定変更に ついて当社は責任を負えませんので、お手数ですが、お客様社内の IT ご担当者様へご確認 のうえ、「Balance Keys」「USB ドライバ」をインストールいただきますよう、お願い申し 上げます。

### 5.「Balance keys」のインストール 5-1.「Balance keys」を下記 WEB ページよりダウンロードする

https://www.an.shimadzu.co.jp/balance/products/balance\_keys/index.htm

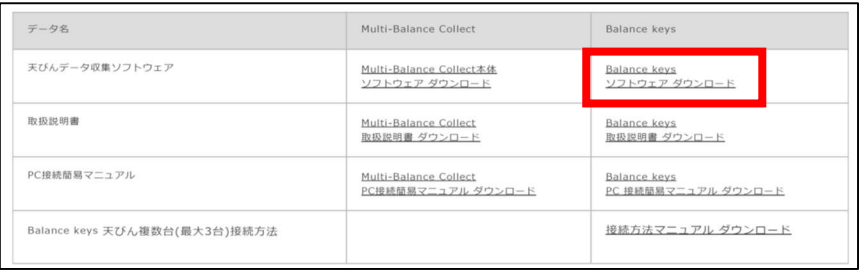

5-2. ダウンロードした「Balance keys」の Zip ファイルを「展開(解凍)」 する ※「展開(解凍)」しないと正常にインストールできません。

### 5-3. 展開(解凍)したフォルダ内の「Setup.exe」をダブルクリックする

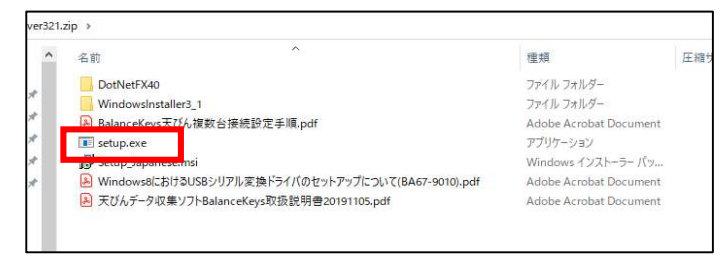

### 5-4. 電子天びんデータ収集ソフトウェアセットアップウィザードが起動する

①「次へ」をクリックする

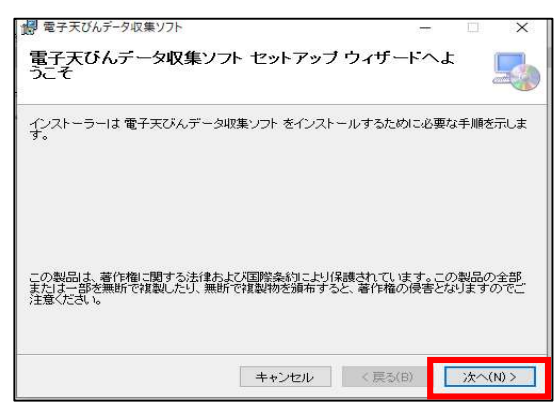

② インストールフォルダーの変更がなければ、「次へ」をクリックする

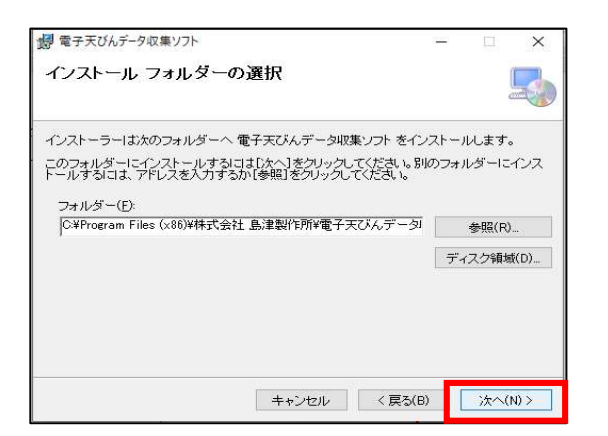

③「次へ」をクリックする

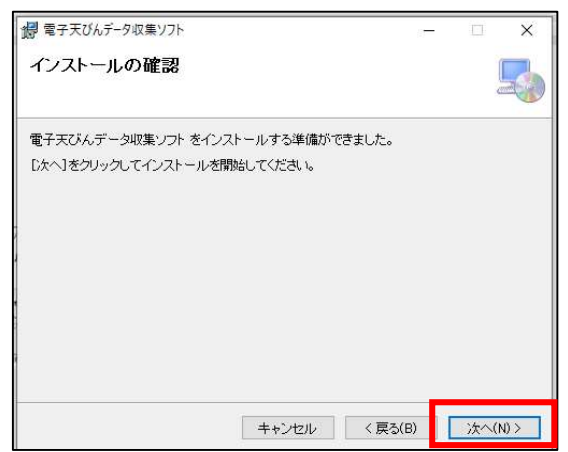

④ インストールが完了しましたが表示されれば、「閉じる」をクリックして終了する

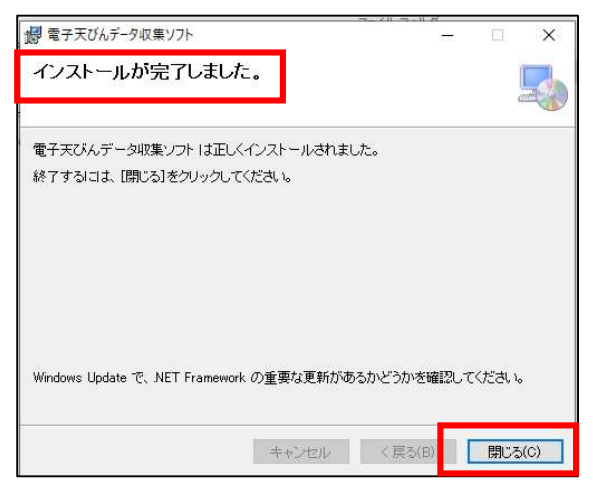

※インストールが完了すると Balance keys アイコンが表示されます。

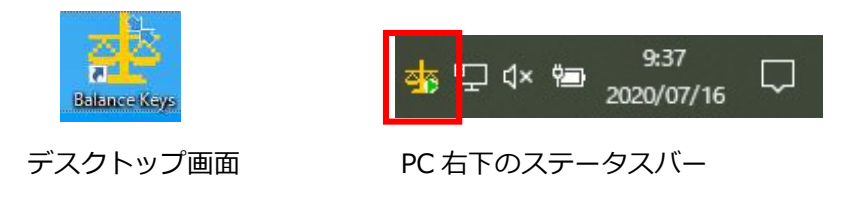

⑤「OK」をクリックし、「6.「Balance keys」の通信設定」(P.11)を行う

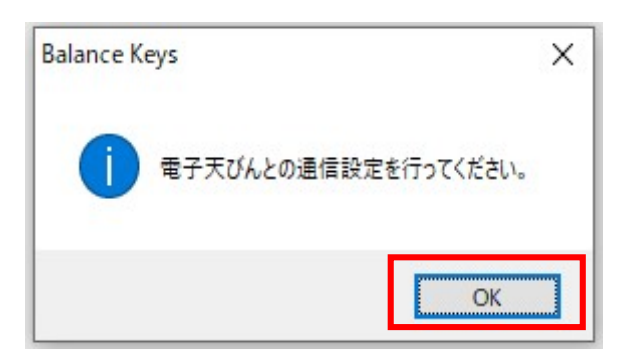

# 6.「Balance keys」の通信設定

- ① 天びんと PC が接続されていることを確認する
- ② 電子天びん選択画面が表示されるので、電子天びん機種1のプルダウンメニュー欄Aから

接続している天びん機種名「○○シリーズ」を選択する

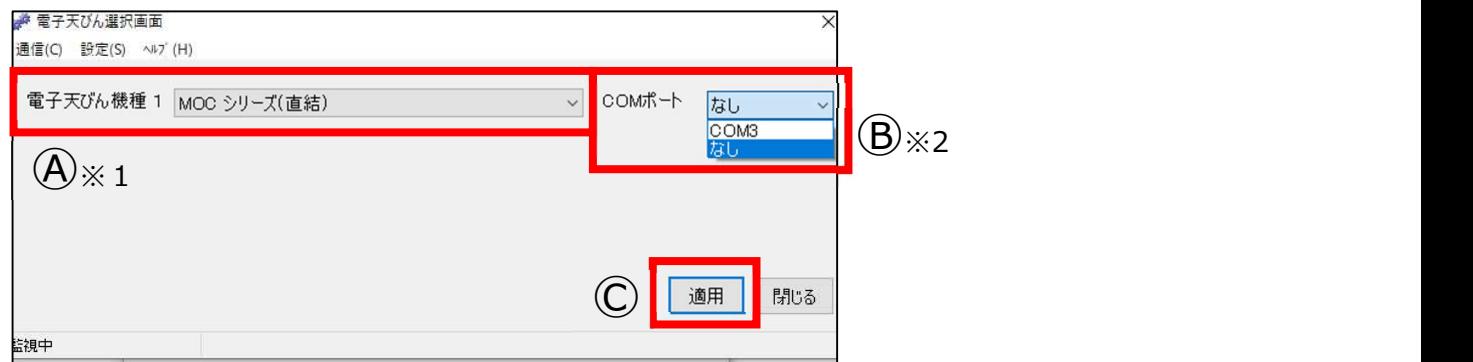

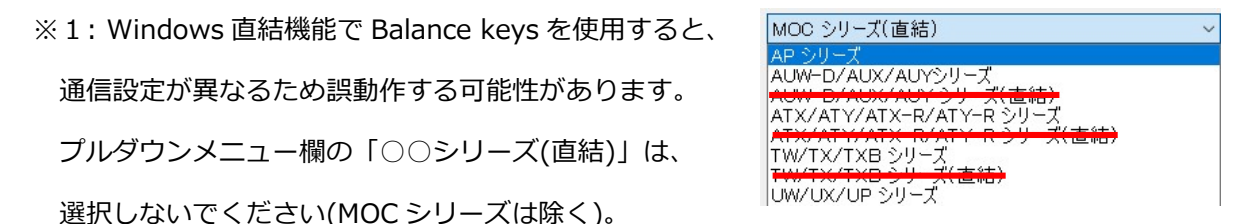

③ COM ポートのプルダウンメニュー欄Ⓑから COM ポート番号を選択する

※2: COM ポート欄Ⓑには通信可能なポート番号が自動的に表示されます。

自動的に表示されない場合は、USB ケーブルのドライバが正常にインストールされていません。

「4.正常にインストールできていない場合の対処方法」(P.5)をご確認ください。

④適用ボタン◎をクリックする

※天びん本体の詳しい設定方法は「1.天びん本体の通信設定を行う」(P.2)を参照ください。

# 7.「Balance keys」の通信テスト

接続する電子天びんとの通信テストを以下の手順で行います。

天びんと PC がケーブルで接続されていること、天びんの電源が ON になっていることを 再度確認してください。

①「はい」をクリックする

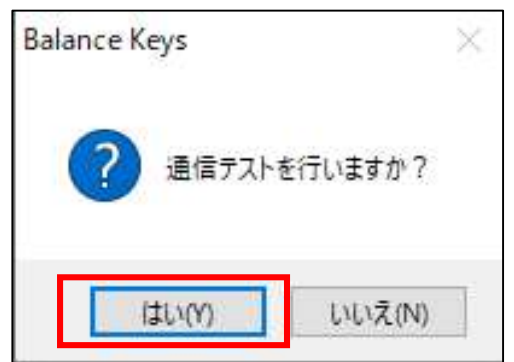

② 通信テスト画面が表示される

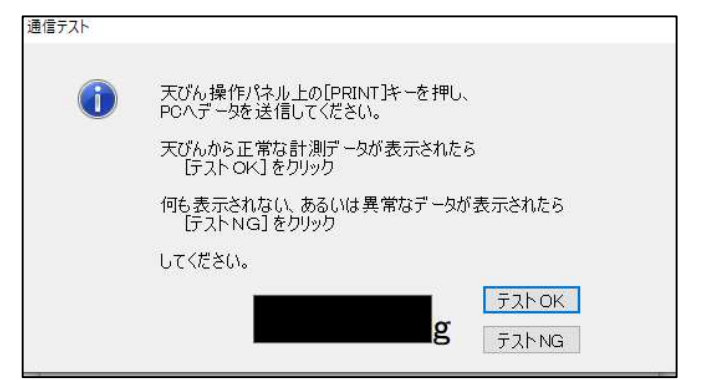

③ 天びん本体の「印刷(PRINT)」キーを押す

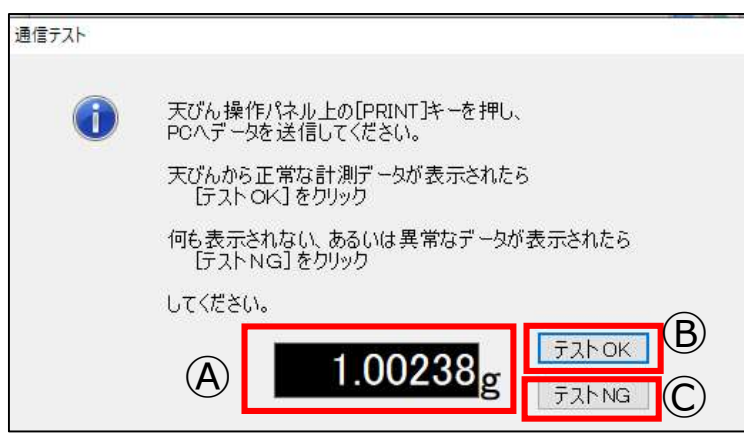

- ④ 天びんの液晶画面の表示と、表示Ⓐが同じ数値であるか確認する
- ⑤ 数値が同じであれば「テスト OK」Ⓑをクリック、通信完了 ※データが正しく受信できない場合は、「テスト NG」Ⓒをクリックします。 想定される原因が表示されますので、原因に応じて設定や接続を確認した後、再度通信テス トを行って下さい。

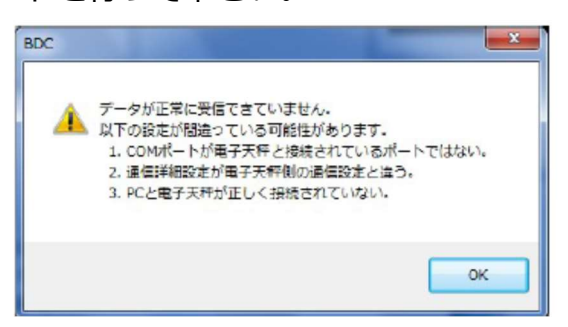

[対処方法]

- 1. COM ポートが電子天びんと接続されているポートではない 参照⇒ 「USB ドライバインストールと COM ポート番号確認方法」(P.4)
- 2. 通信詳細設定が電子天びん側の通信設定と違う

```
参照⇒ 「1.天びん本体の通信設定」(P.2)
```

```
「6.Balance keys の通信設定」(P.11)
```
3. PC と電子天びんが正しく接続されていない

PC と電子天びんを接続しているケーブルが正しく接続されているか確認してください。

# 8. PC への天びんデータ取込(出力)

「Balance keys」の通信テストが完了したら PC へ天びんデータを出力できます。

- ① Windows のアプリケーション(Excel、メモ帳等)を起動する
- ② PC 画面右下の Balance keys アイコンを右クリックする

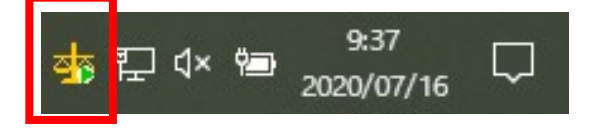

③ 自動データ収集(A)を✔チェックする

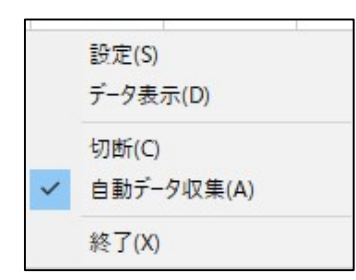

- ④ 天びん本体の「印刷(PRINT)」キーを押す
- ⑤ PC へ天びんの計量データが印字されれば、操作完了

※Balance keys の詳細設定等、詳しくは取扱説明書をご参照ください。 下記よりダウンロードできます。

https://www.an.shimadzu.co.jp/balance/products/balance\_keys/index.htm

### 9. 免責事項

- 本書の内容は改良のために、将来予告なしに変更することがあります。
- 本書の内容は作成にあたり万全を期しておりますが、万一、誤りや記載もれなどが発見さ れても、ただちに修正できないことがあります。
- 本書の著作権は、株式会社 島津製作所(以下、当社)が所有しています。当社の許可なく 内容の一部または全部を転載/複製することはできません。
- Windows®, Excel は米国 Microsoft Corporation の登録商標または商標です。その他記 載されている会社名,製品名は各社の登録商標または商標です。なお、本文中には TM、® マークは明記していません。
- シリアル通信機能がすべてのパソコンで問題なく動作することを当社は保証いたしませ ん。この機能によって発生するいかなる不具合についても当社は責を負いません。重要な データやプログラムなどは必ず事前にバックアップを取ることをおすすめします。

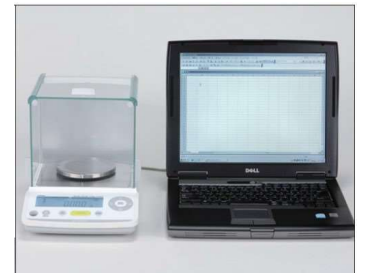